# **Banca Electrónica para Empresas**

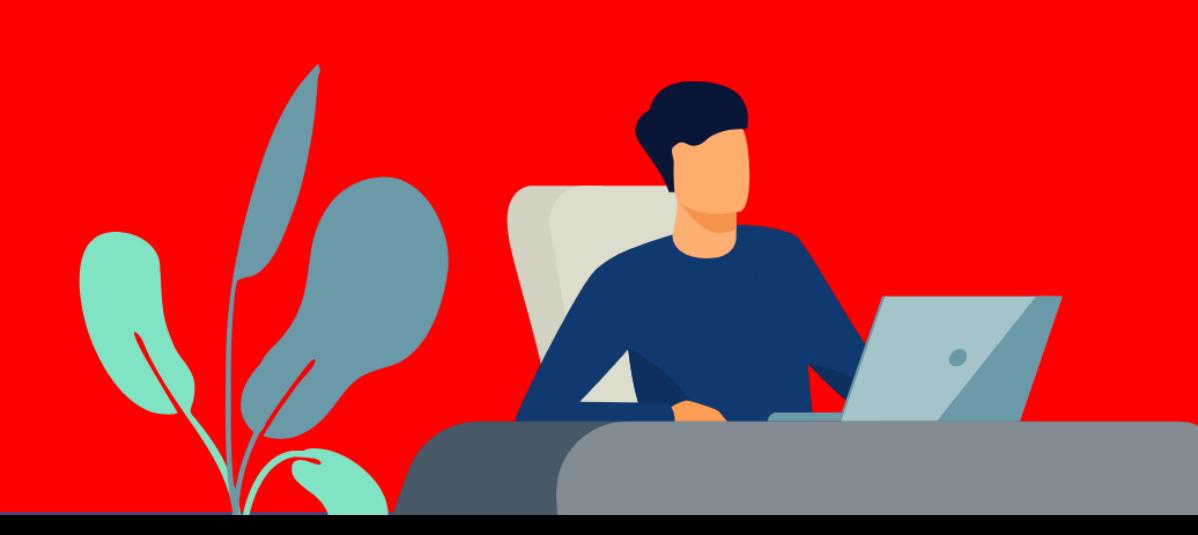

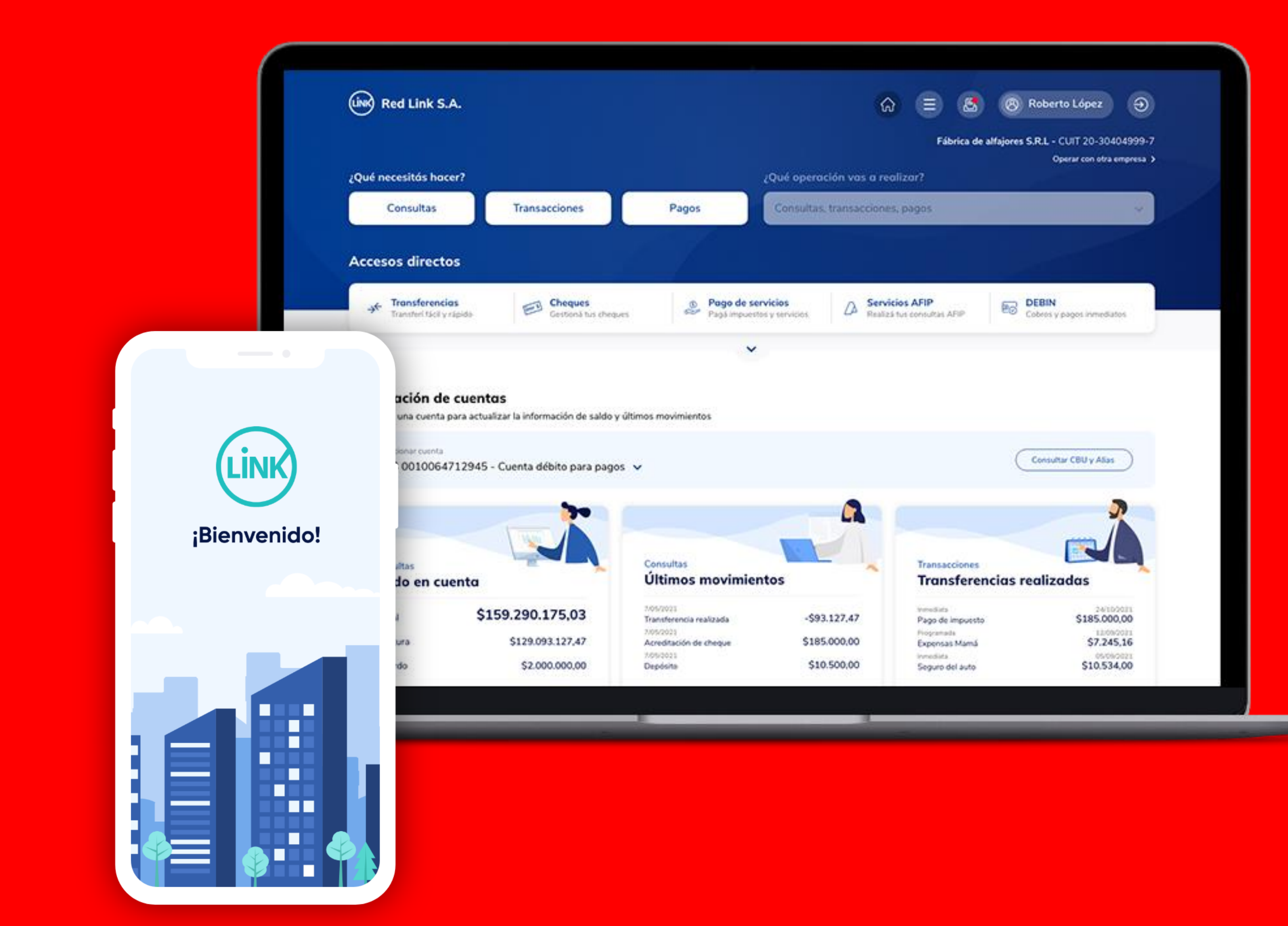

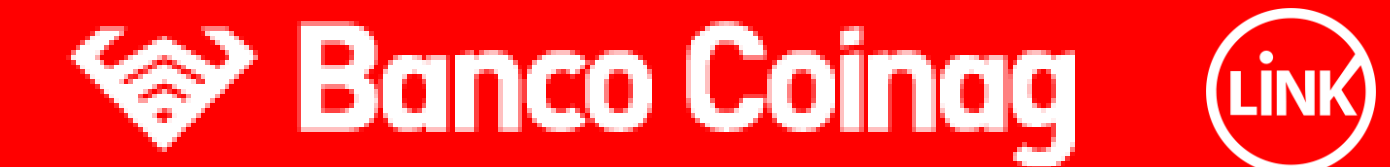

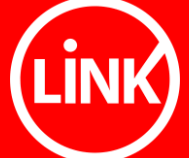

Si ya tenías un usuario habilitado y efectuabas diversas operaciones en la BEE, podés ingresar a la nueva BEE, con el mismo usuario y contraseña que utilizás en forma habitual.

En este instructivo te explicamos los pasos a seguir para completar el enrolamiento de usuario al ingresar por primera vez y activar tu segundo factor de autenticación "Link Token Empresas 3.0".

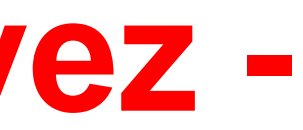

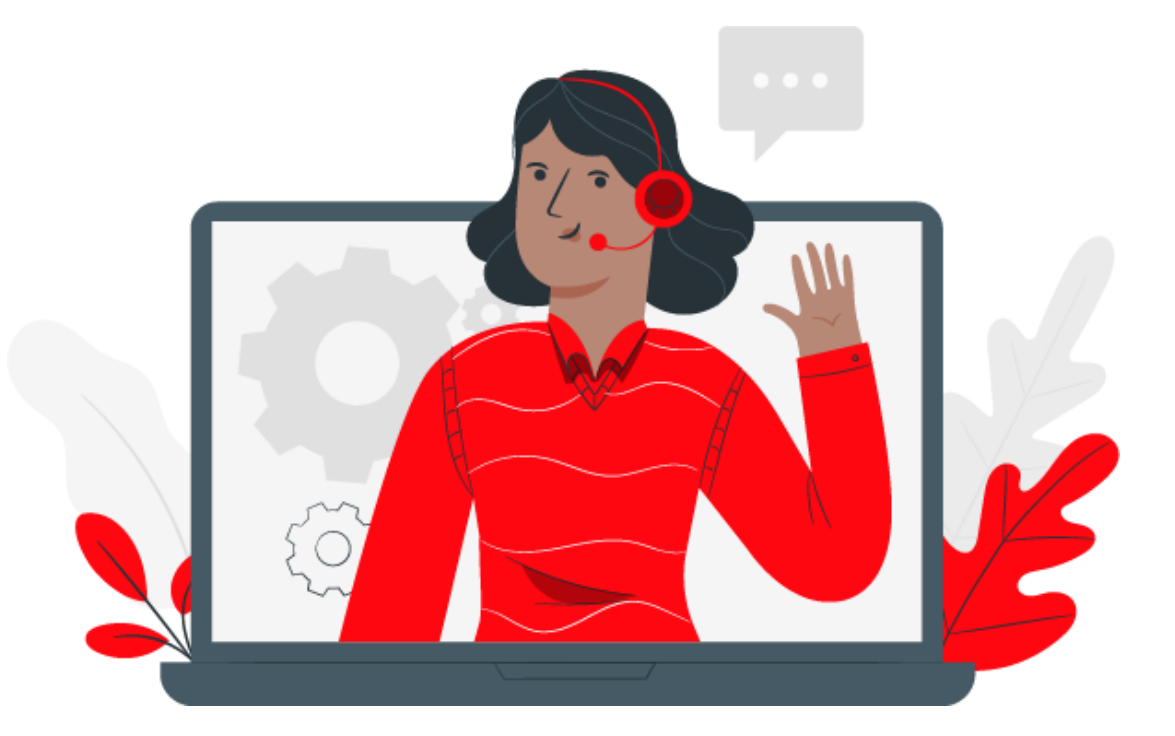

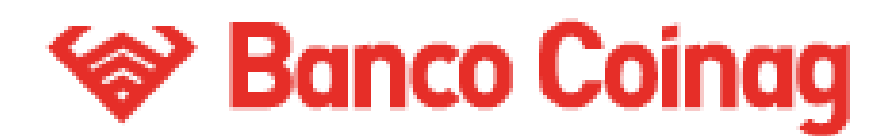

*¿Qué pasos tengo que realizar para ingresar por primera vez a la nueva BEE?* 

## **BEE - Ingreso por primera vez - Usuario Existente**

## **Primer ingreso**

Ingresá a la nueva Banca Electrónica Empresas - BEE, con tu usuario y clave de uso habitual.

Con la opción RECORDAR USUARIO, en el próximo ingreso solo tendrás que ingresar tu clave.

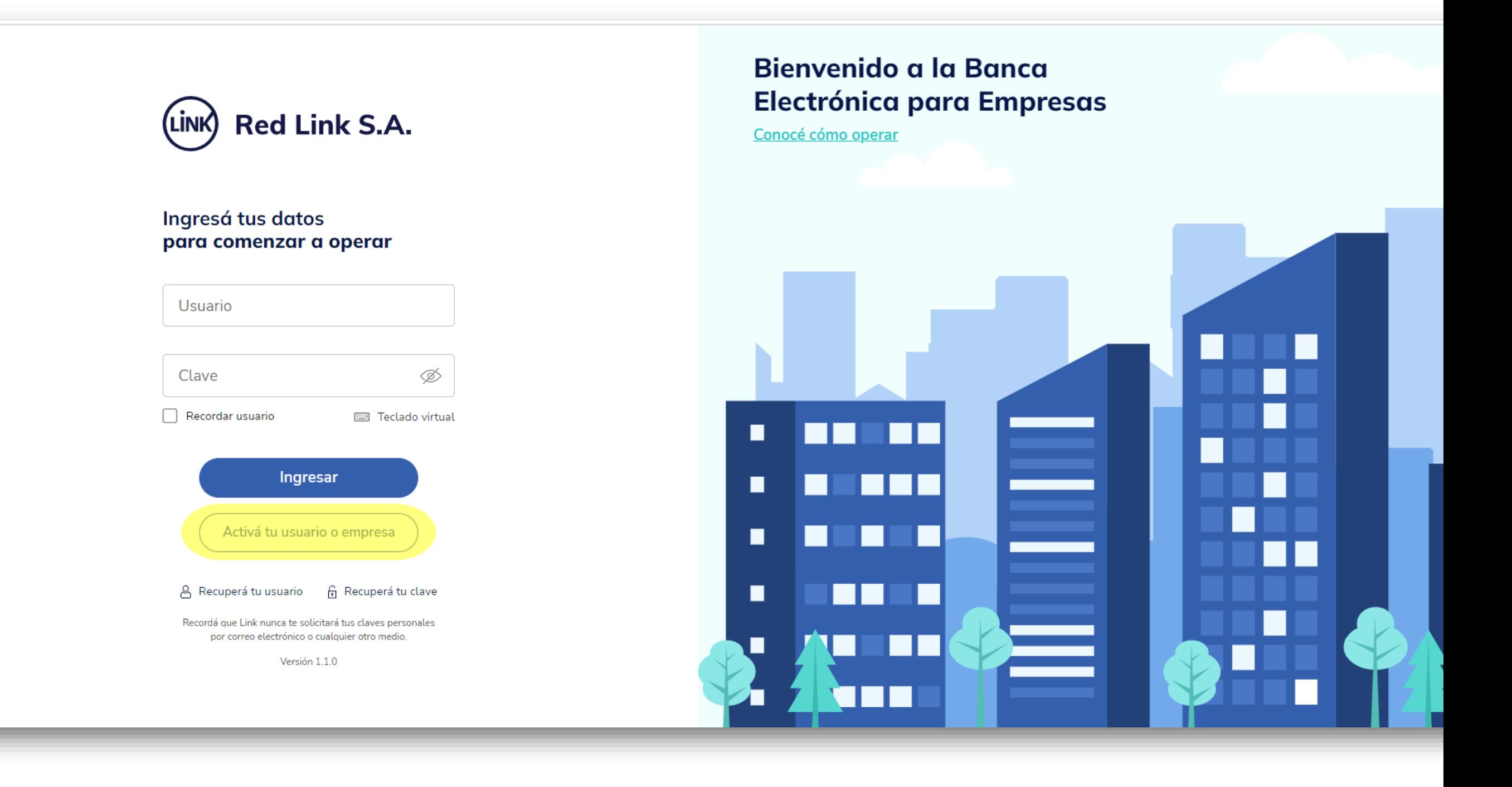

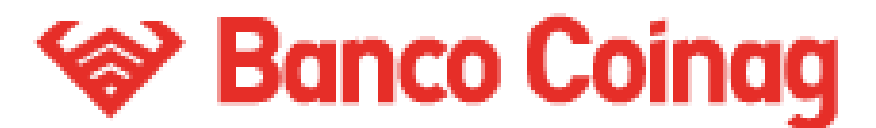

## **Primer Ingreso**

Iniciá el proceso de configuración de tu segundo factor de autenticación "Link Token Empresas 3.0", presionando el botón Configurar ahora.

Si no lo hacés ahora, podrás hacerlo mas adelante, ingresando desde Panel de Usuario – Gestión de segundo factor.

(LİNK) Red Link S.A.

### ¡Bienvenido a la nueva Banca Electrónica para Empresas!

Renovamos la Banca Electrónica para empresas. Ahora podés operar de manera **más simple y** segura.

Te invitamos a configurar el segundo factor de autenticación, que te permitirá validar todas tus operaciones recibiendo un código en el medio que elijas.

Si no lo hacés ahora, podrás hacerlo más adelante ingresando a tu perfil.

Dejar de mostrar al iniciar sesión

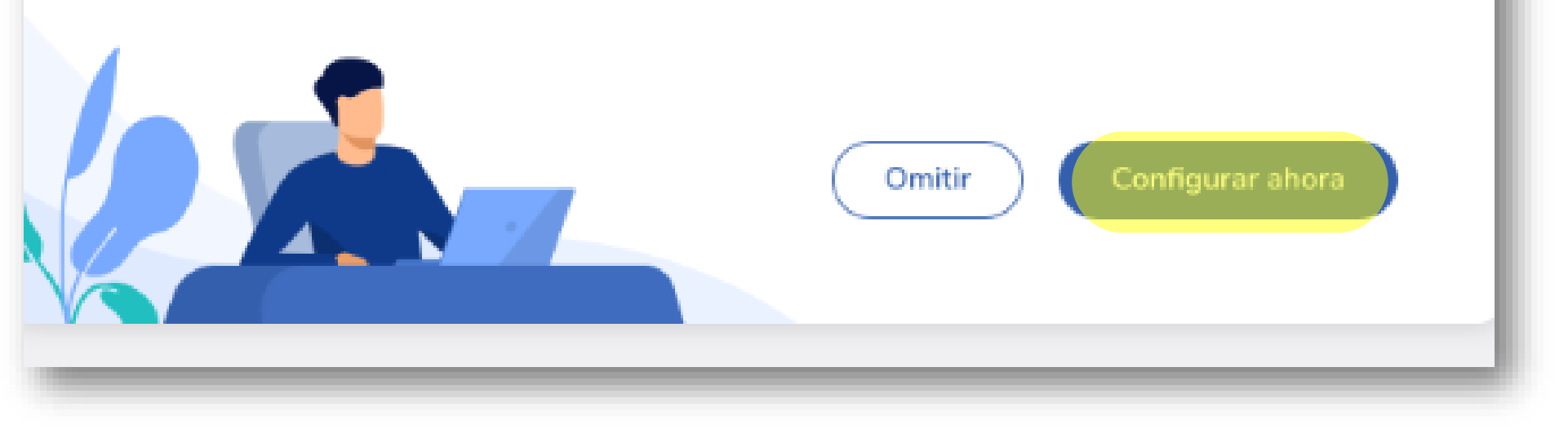

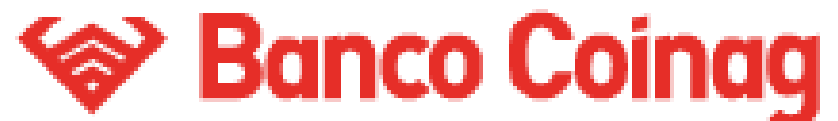

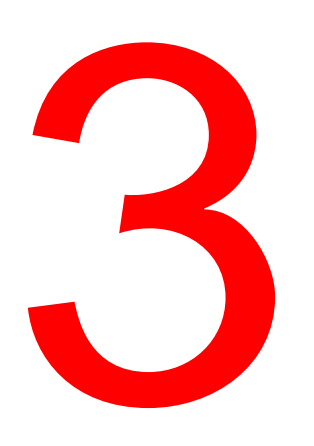

## **Primer Ingreso**

Aceptá los Términos y condiciones que te aparecen en pantalla, para comenzar el enrolamiento.

### Términos y condiciones

Para continuar, leé y aceptá los términos y condiciones del segundo factor de autenticación.

## **BANCA ELECTRÓNICA EMPRESAS (BEE) -**SOLICITUD DE ADHESIÓN - TÉRMINOS Y **CONDICIONES GENERALES Y PARTICULARES**

Por la presente, la entidad solicitante, en adelante "El Cliente", solicita al Banco de la Ciudad de Buenos Aires, en adelante "El Banco", la adhesión a los servicios que a continuación se detallan:

- Servicio denominado Banca Electrónica Empresas o Home Banking de Empresas
- Servicio de Acreditación de Haberes "Plan Sueldo" por Banca Electrónica Empresas
- Servicio de Pago a Proveedores por Banca Electrónica Empresas
- Servicio de Transferencias Múltiples "Otros Destinos" por Banca Electrónica de Empresas (Reintegros / Otros Destinos)
- Servicio de Débito Inmediato "DEBIN", Debin recurrente y créditos inmediatos.
- Servicio de Punto Efectivo Órdenes de extracción.
- Servicio de ECHEQ Cheques Electrónicos.
- Servicio de Depósito Electrónico de Cheques Lectora / Mobile (Smartphone Tablet)
- Segundo Factor de Autenticación Link Token Empresas.
- La adhesión a los servicios detallados se efectuará de acuerdo a las modalidades operativas en vigencia que declara conocer y

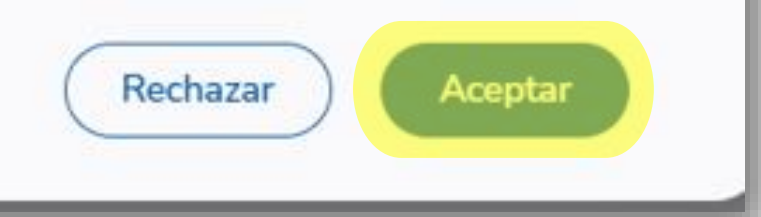

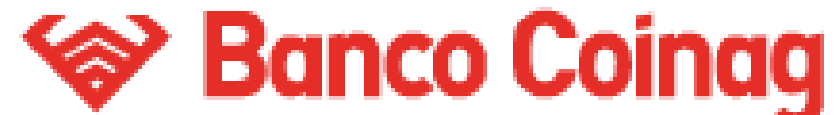

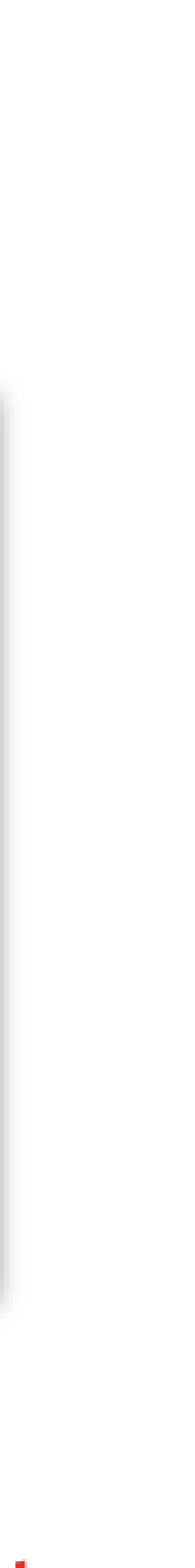

**Configuración - Token Empresas** Iniciá el proceso de configuración de tu segundo factor de autenticación "Link Token Empresas 3.0", presionando el botón Confirmar. Recibirás el código de activación por SMS en tu celular.

### Configurá tu segundo factor de autenticación

Podrás validar todas tus operaciones recibiendo un código en el medio que elijas.

Tu segundo factor se configurará para que recibas el código en tu email g\*\*\*\*z@gmail.com Para poder configurarlo por SMS editá tus datos de contacto agregando tu celular.

Para poder configurarlo por token virtual deberás descargar la aplicación [Nombre de la aplicación] y activarla en tu celular.

Quiero editar mis datos > Al editar tus datos deberás descargar el formulario de validación y llevarlo a tu sucursal.

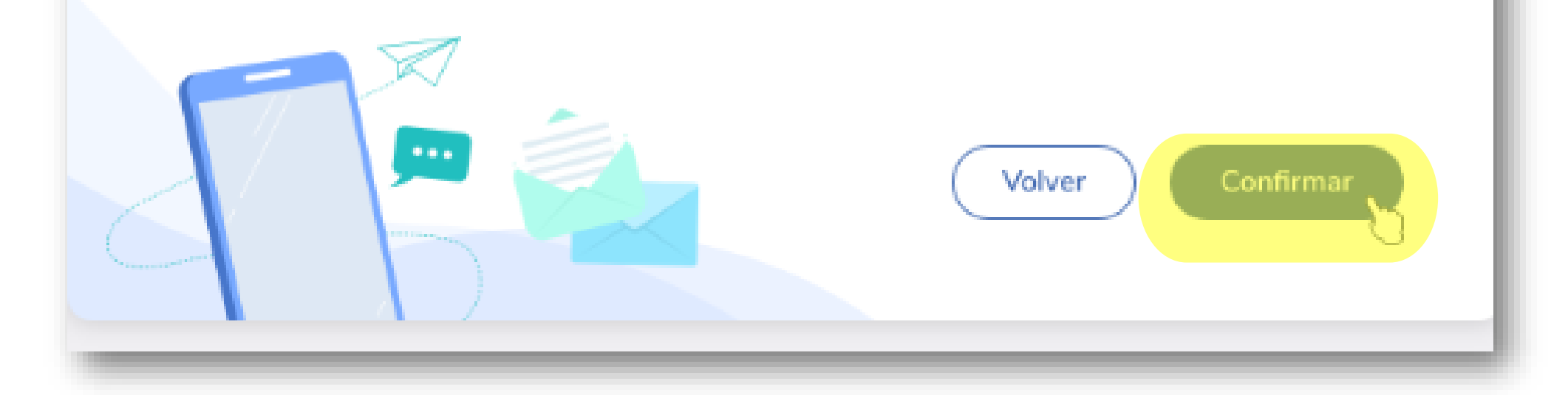

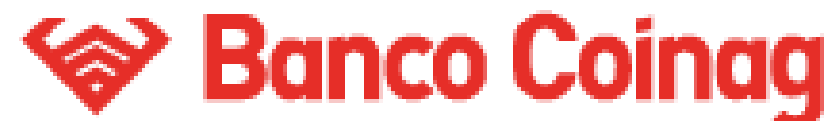

**Configuración - Token Empresas** Confirma la operación, ingresando el código de activación, enviado a tu celular. Luego presioná el botón Aceptar.

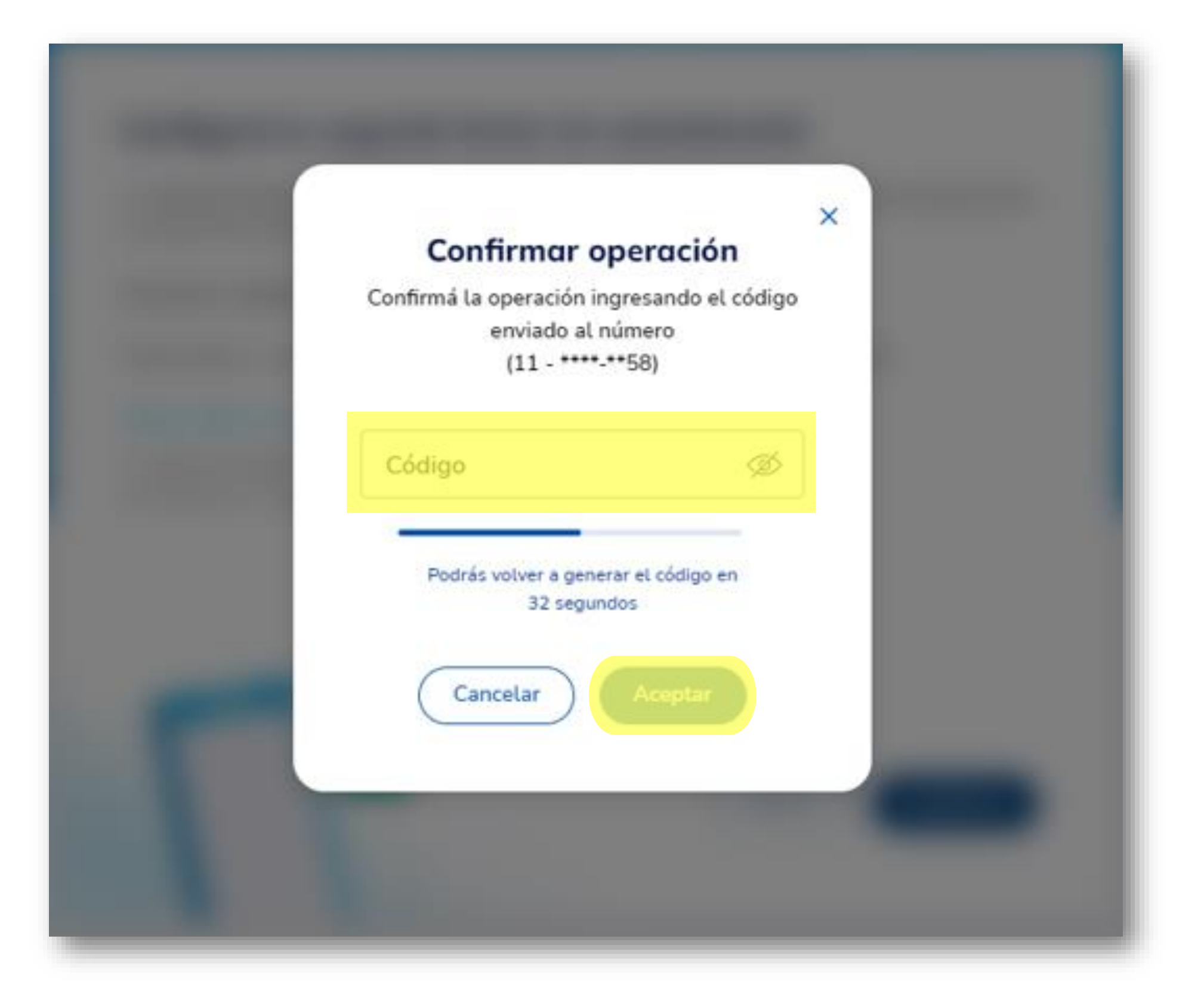

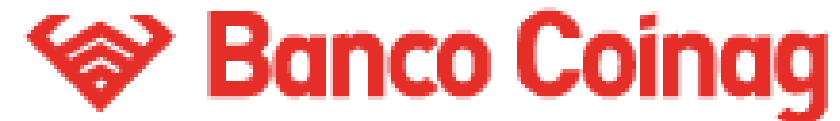

# 6 **¡Listo!.**

Configuraste tu segundo factor de autenticación en la BEE.

Para continuar el proceso es necesario que descargues la aplicación Link Token Empresas 3.0, desde la APP Store o Google Play, en tu celular y vincules tu usuario generando un código de activación. Para ello, hacé click en Activar Token.

### ¡Listo!

Configuraste tu segundo factor de autenticación.

Datos de contacto Email: e \*\*\*\*\*\* z@bancociudad.com.ar Nº de celular: 11-\*\*\*\*.\*\*58

Medio de validación de segundo factor Generando el token de seguridad desde mi Nº de celular: 11-\*\*\*\*-\*\*58

Para finalizar el proceso es necesario que descargues el formulario de validación y lo presentes en tu sucursal.

Una vez que aprobemos el dato que modificaste, te enviaremos un email para avisarte

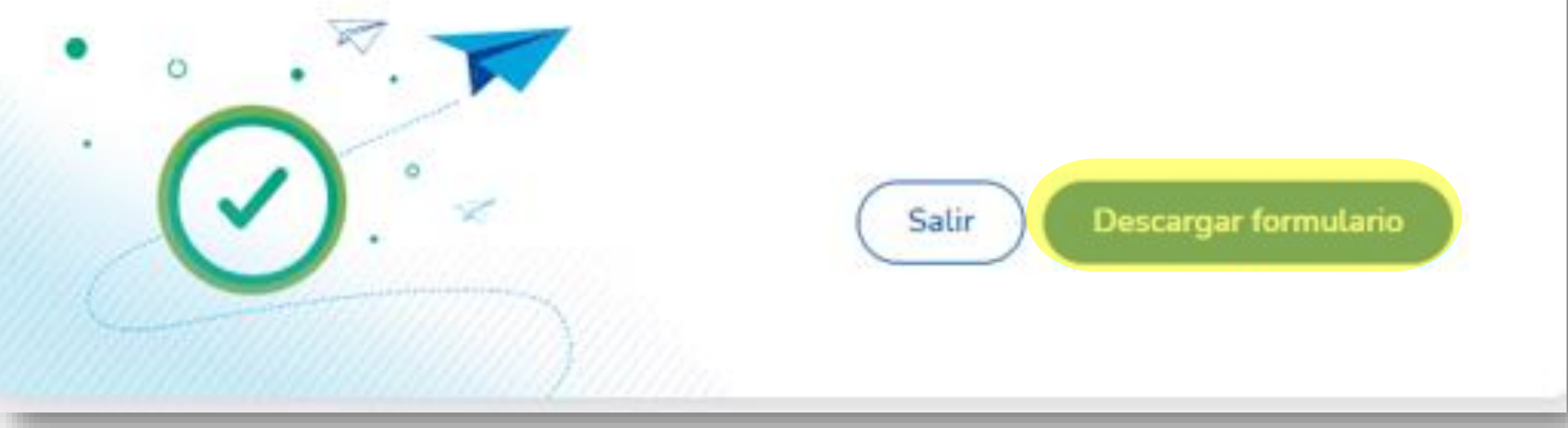

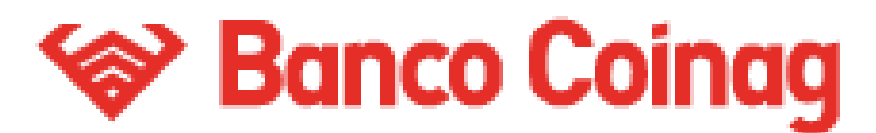

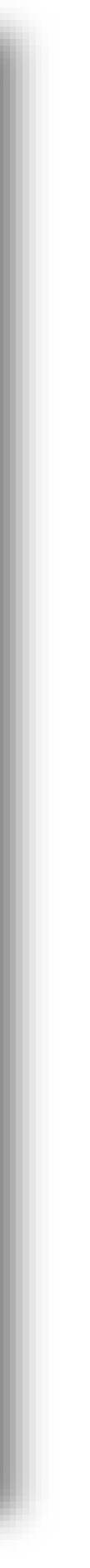

# 7 **Activación - Token Empresas** A continuación, presioná el botón Generar Código. Recibirás por SMS en tu celular el código de activación que tendrás que ingresar en la aplicación Link Token Empresas 3.0.

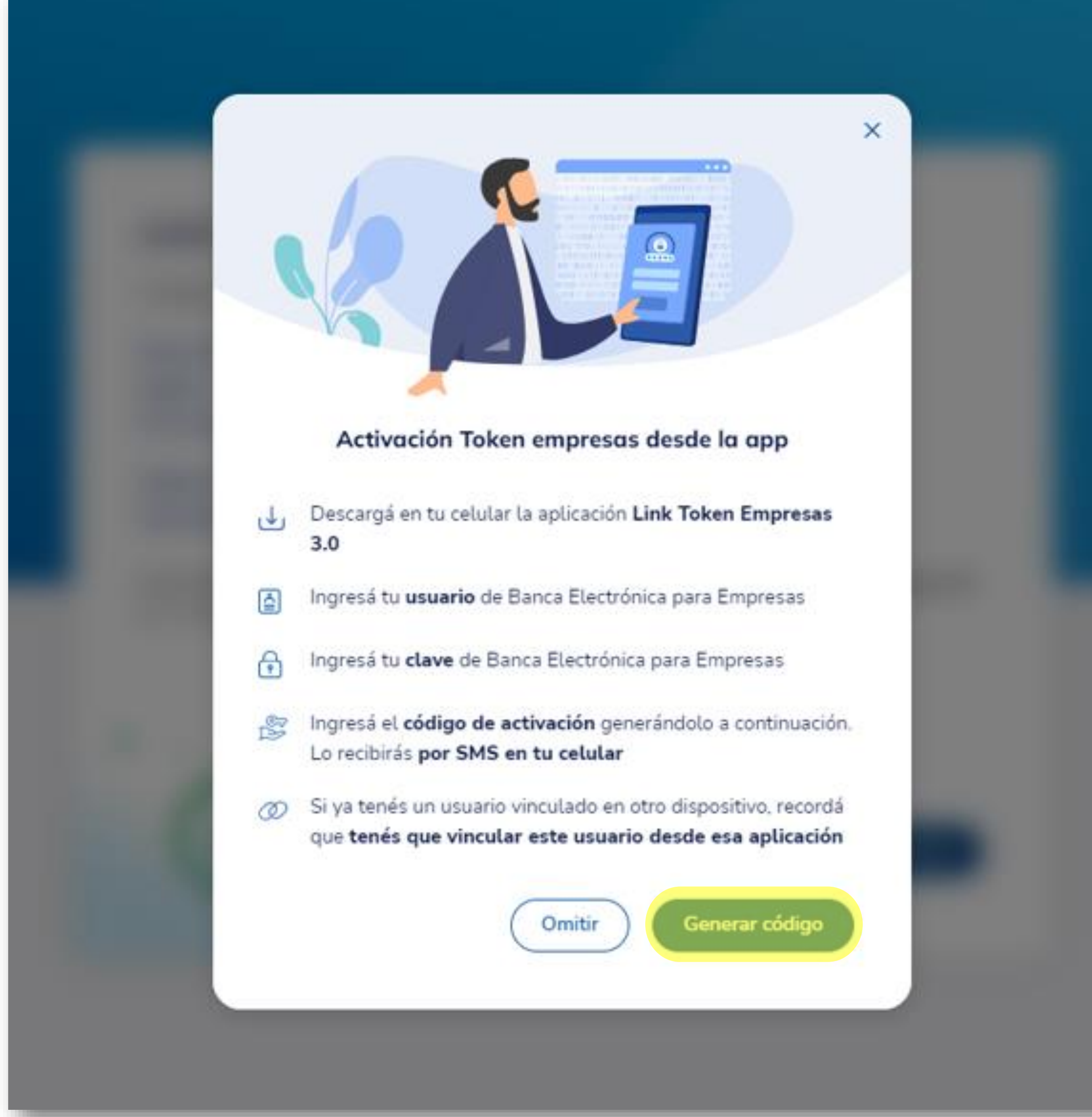

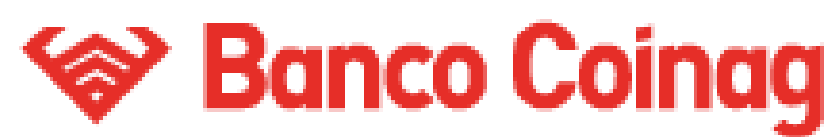

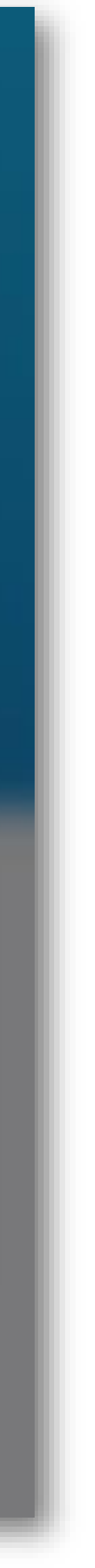

**Activación - Token Empresas** El código de activación generado, tiene una duración de 60 segundos, para ingresarlo en la APP Link Token Empresas 3.0. En caso de no utilizarlo tendrás que generar un nuevo código.

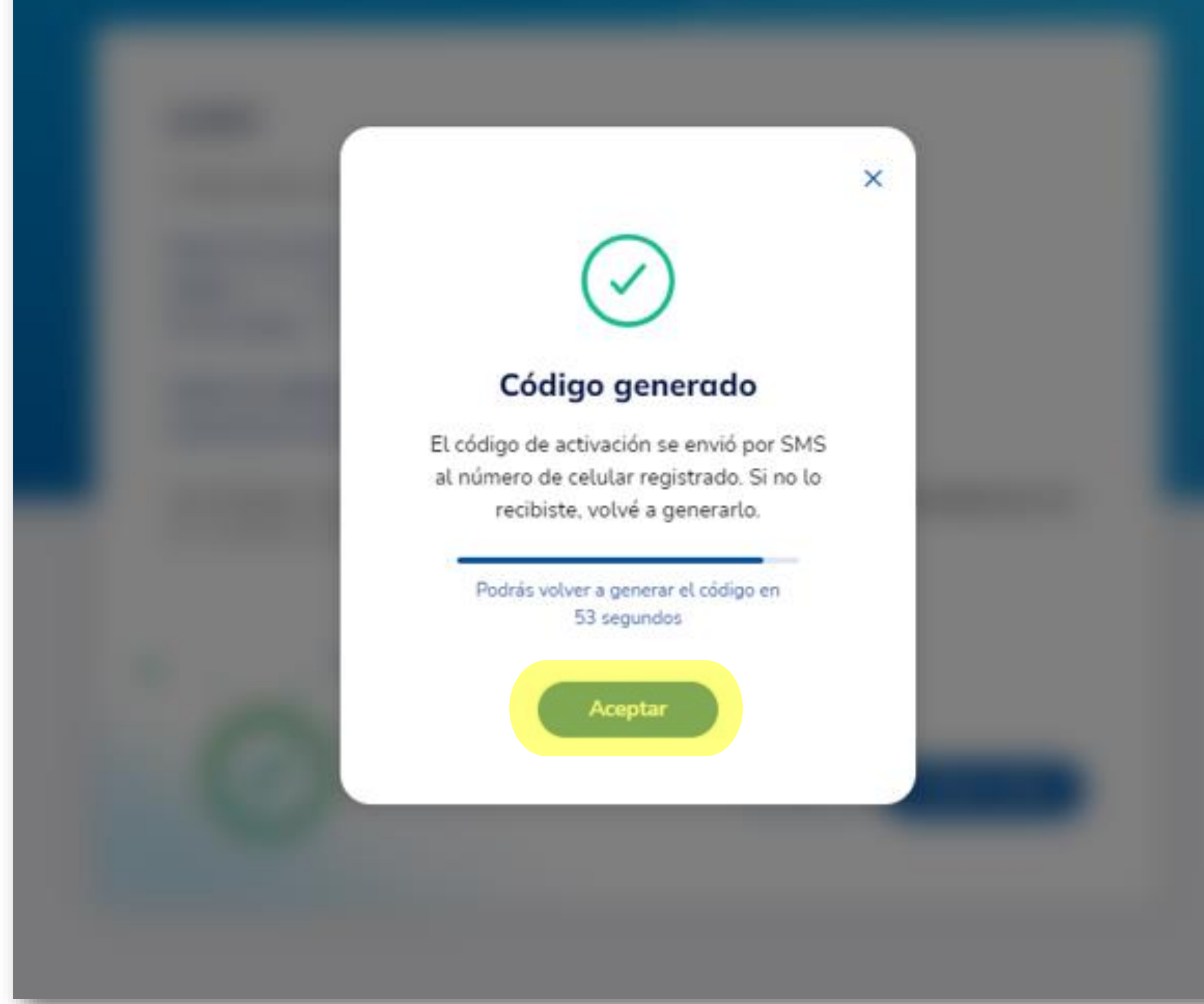

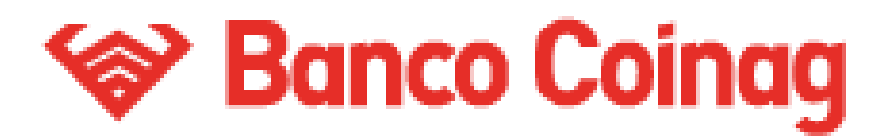

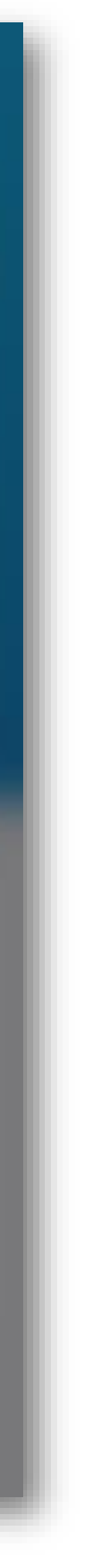

Activación - Token Empresas -**APP** Al ingresar a la APP Link Token Empresas 3.0 te aparecerá la siguiente pantalla por unos segundos.

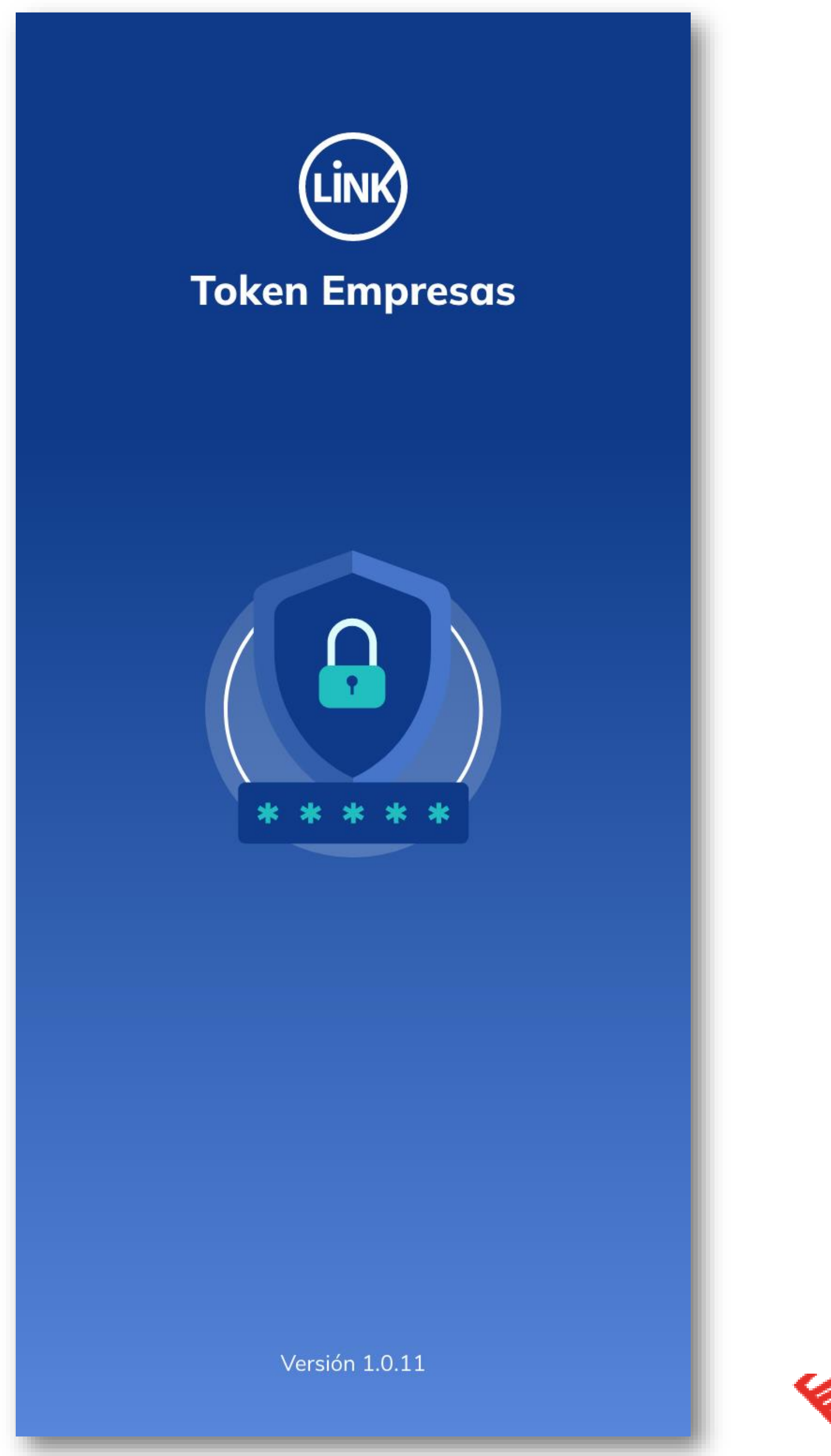

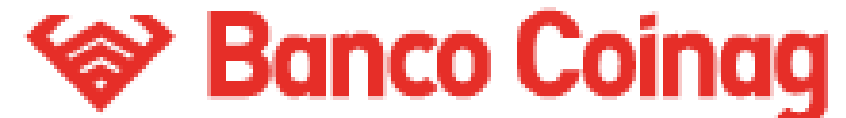

## Activación - Token Empresas -**APP**

En la siguiente pantalla, tendrás que ingresar tu usuario y clave de ingreso de Banca Electrónica Empresas y el código de activación recibido por SMS en tu celular, luego presioná el botón Ingresar.

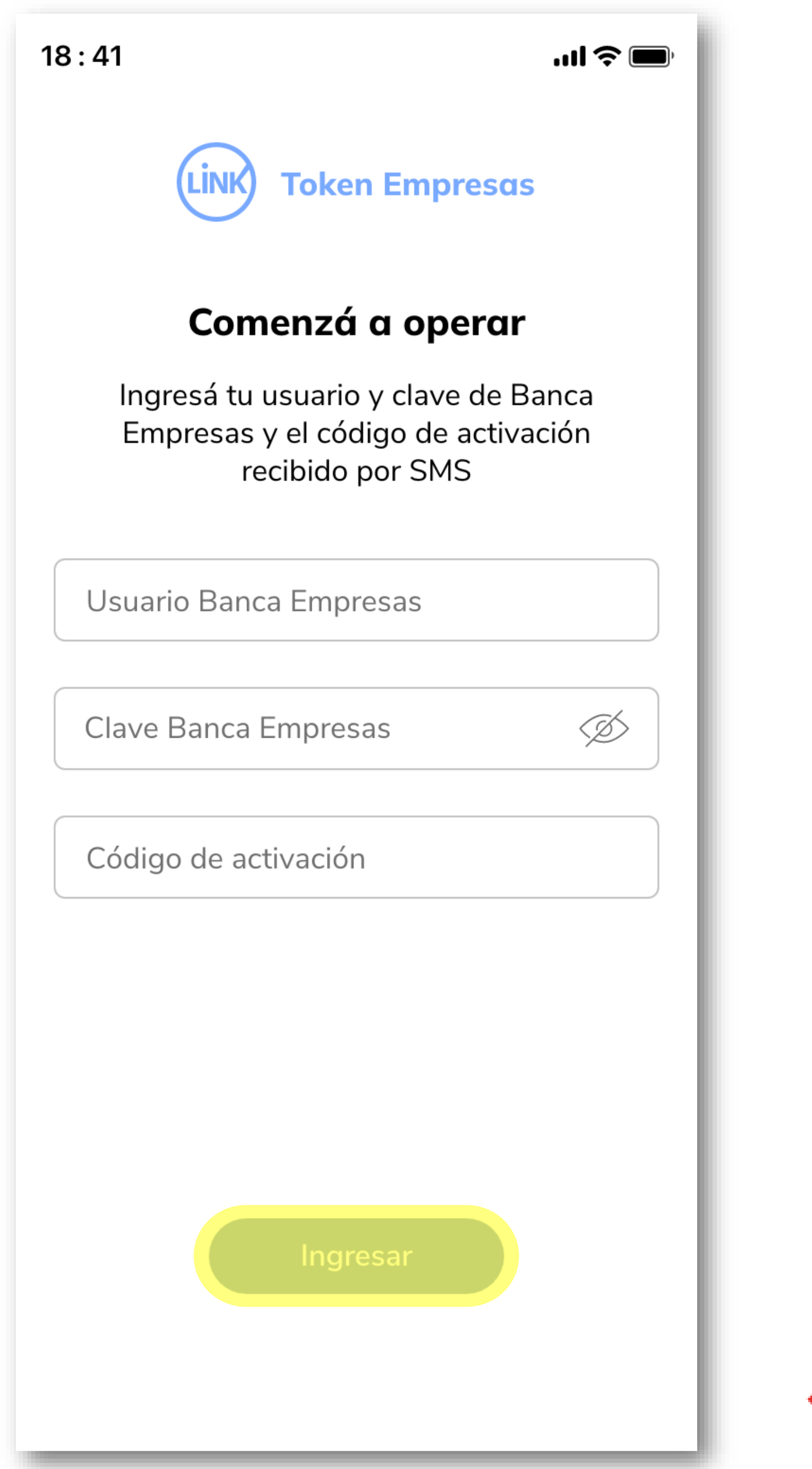

**Stance Coingq** 

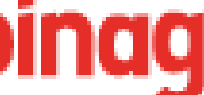

## Activación - Token Empresas -**APP**

En la siguiente pantalla, tendrás que ingresar tu usuario y clave de ingreso de Banca Electrónica Empresas y el código de activación recibido por SMS en tu celular, luego presioná el botón Ingresar.

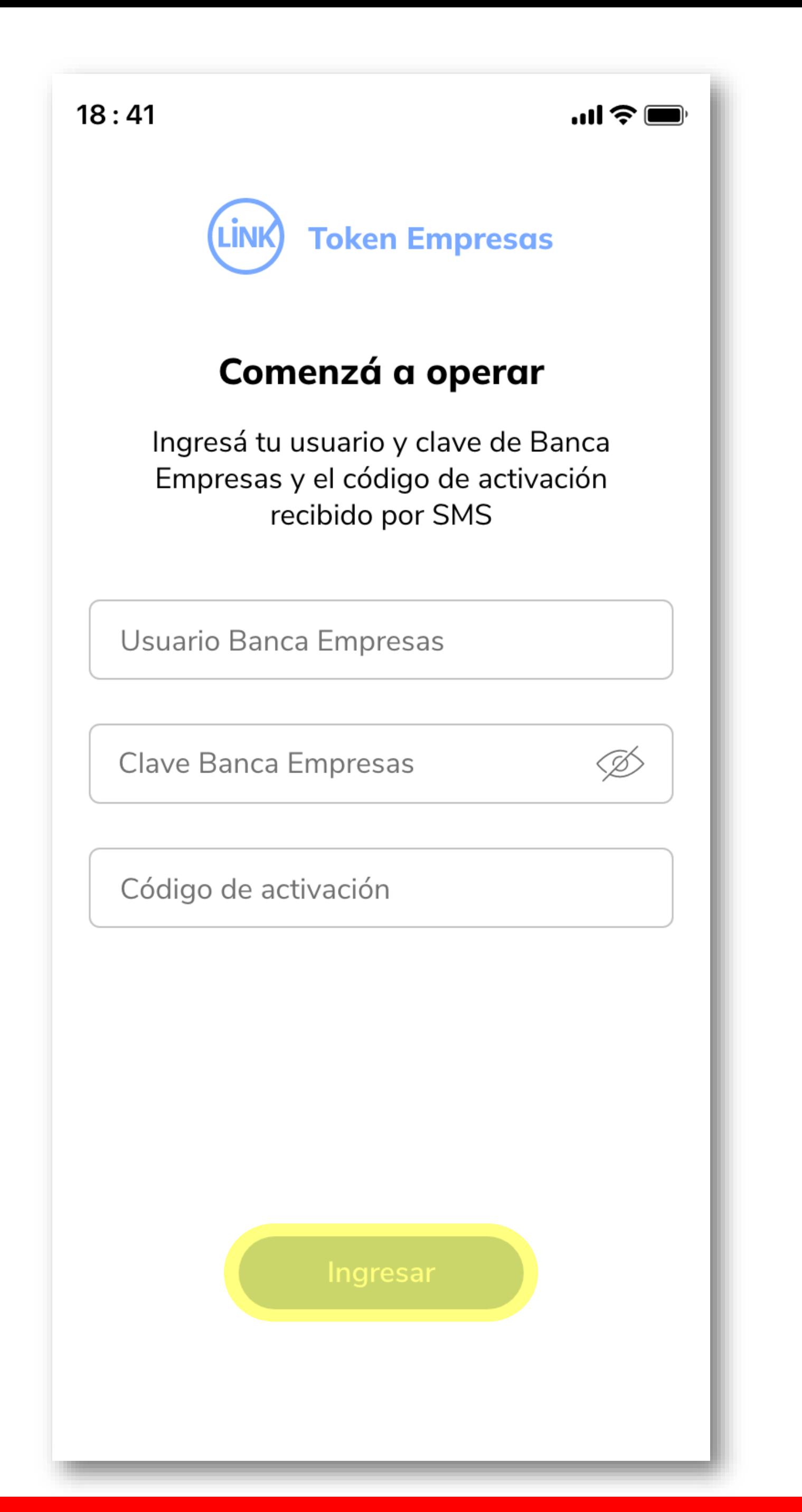

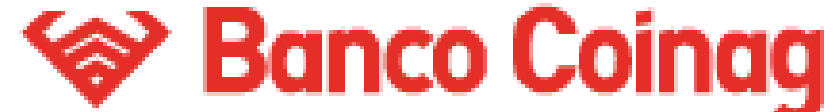

## Activación - Token Empresas -**APP**

- *i*Listo!
- Tu Token se vinculó correctamente para el usuario de Banca Empresas ingresado.
- Presioná el botón Continuar.

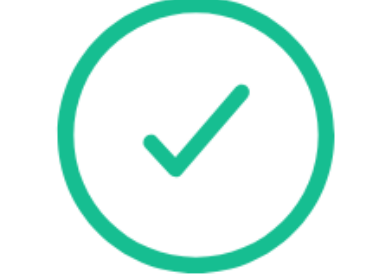

 $\mathbf{m} \in \mathbb{R}$ 

## **Token vinculado**

Tu token se vinculó correctamente para el usuario Banca Empresas ingresado.

Continuar

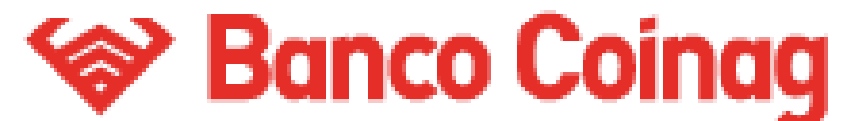

# Configuración - clave de acceso -**APP**

Inventá una clave de acceso de 6 caracteres numéricos y volvela a ingresar en el campo Repetir Clave. La clave no debe contener números repetidos consecutivos, ni una secuencia numérica. Esta será la clave que utilizarás cada vez que ingreses en la APP Link Token Empresas 3.0. Luego presioná el botón Continuar.

 $18:41$ 

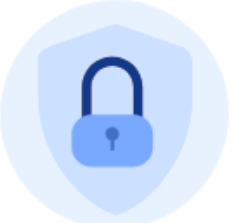

### Definí tu clave de acceso

Esta clave la utilizarás cada vez que ingreses a la app

Clave

D

Repetir clave

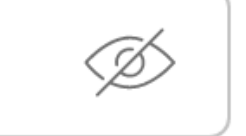

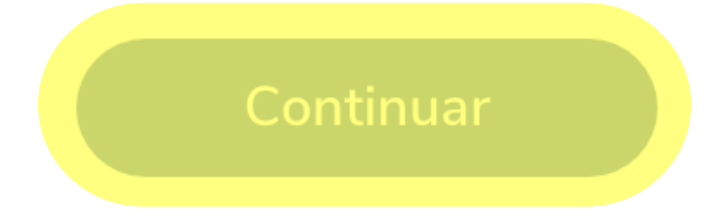

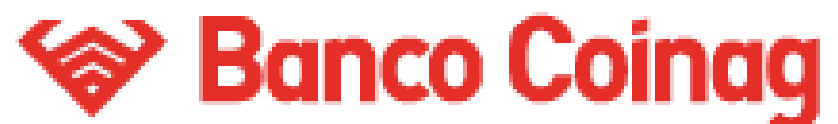

Configuración - clave de acceso -**APP** *i*Listo! Tu clave de ingreso se creo correctamente y ya podes comenzar a operar. Por último presioná el botón Ingresar.

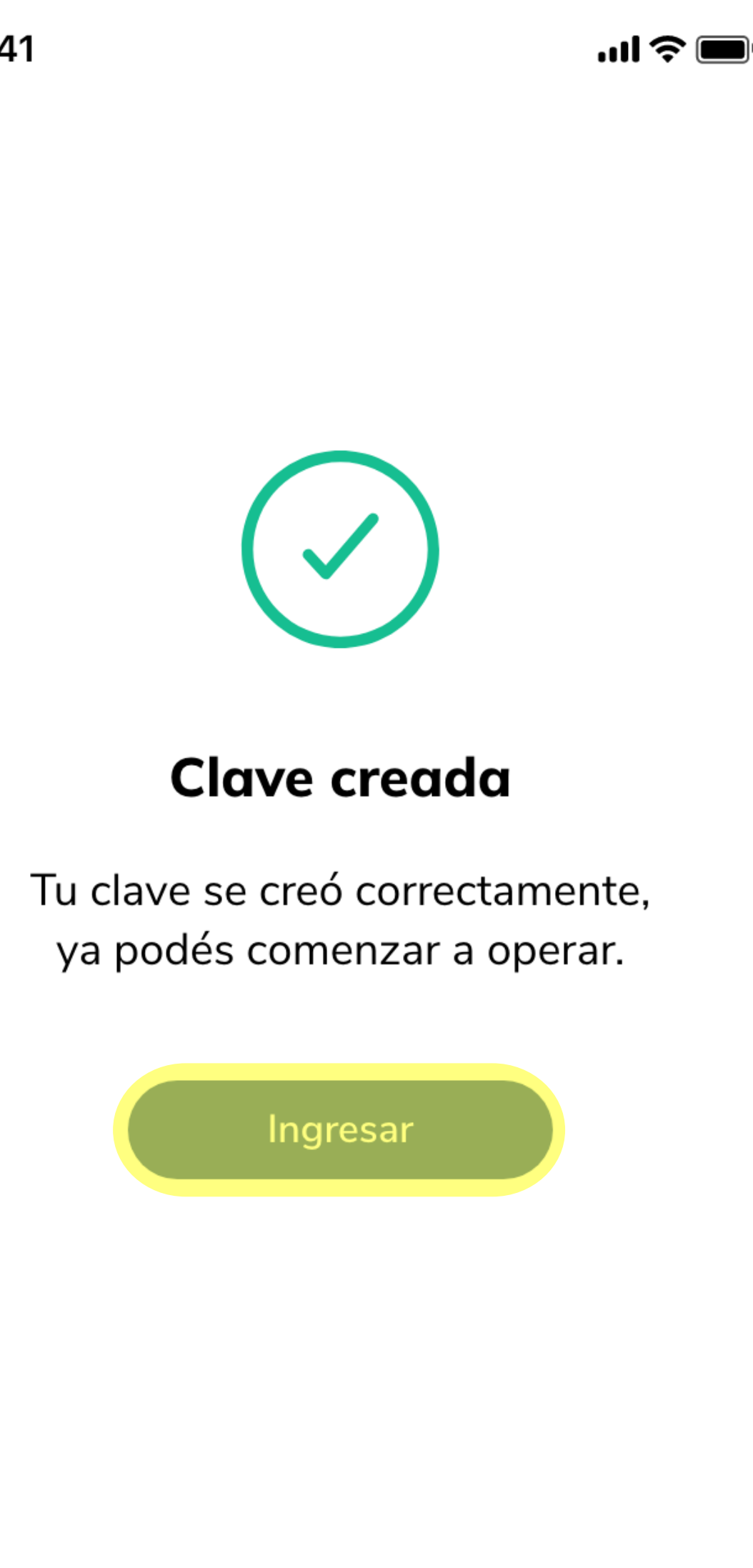

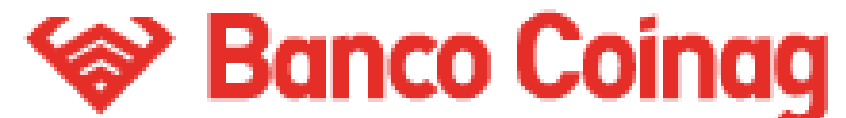

## **Generación - Token**

En la pantalla principal de la APP, al presionar el botón Generá tu token, podrás generar los diversos Token (claves de seguridad) que necesites, en la Banca Electrónica Empresas, para confirmar tus operaciones.

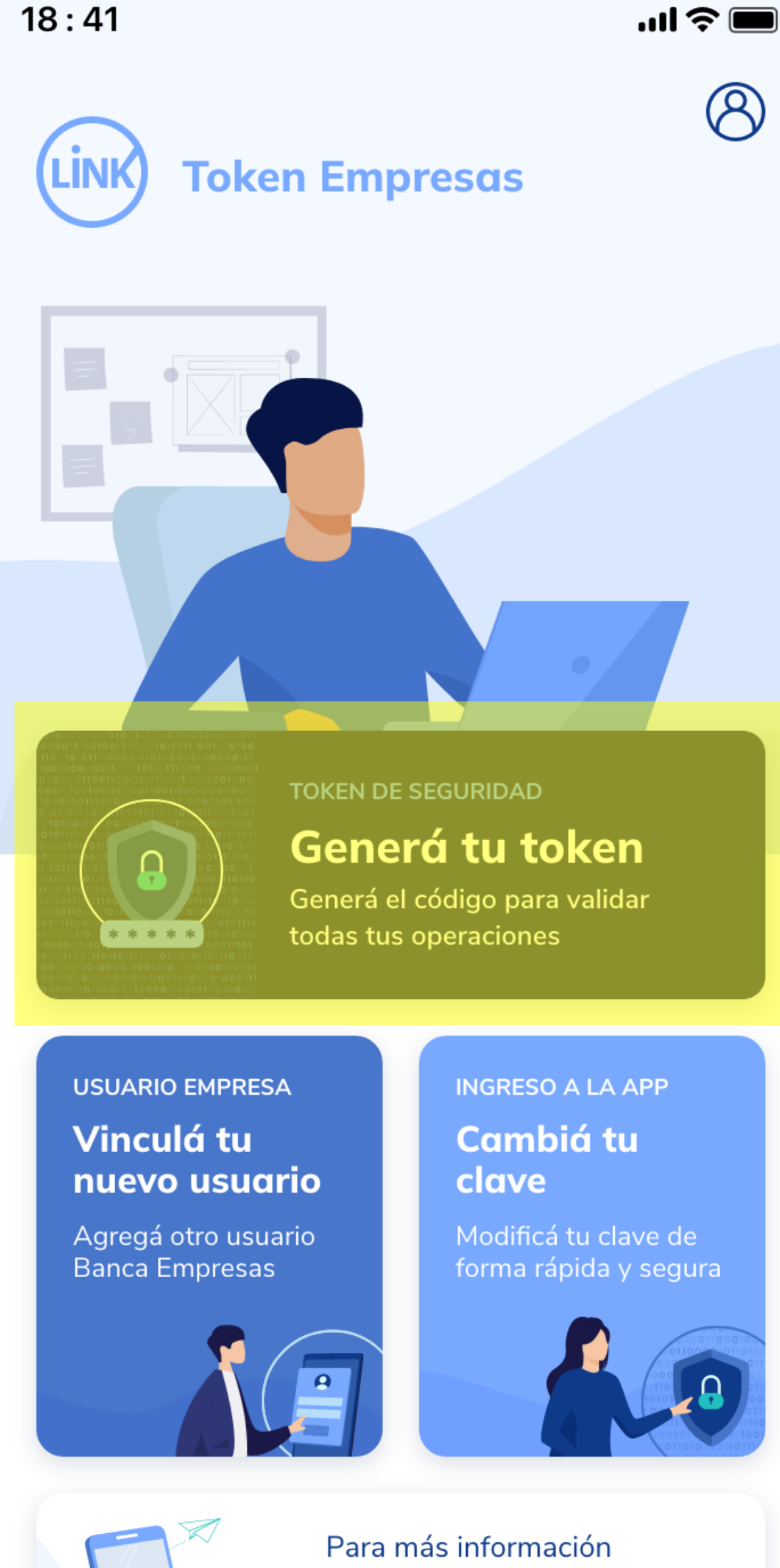

comunicate con el soporte de Redlink S.A al 5555-5555.

 $\circledR$ 

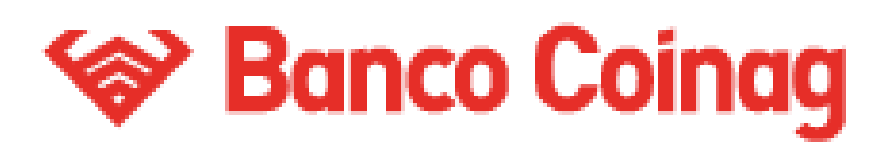

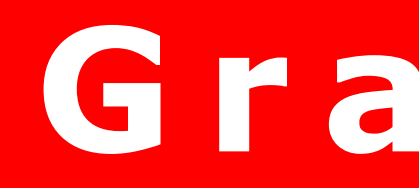

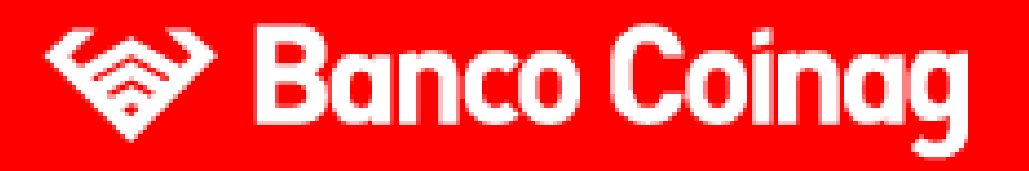

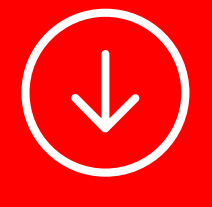

## Gracias

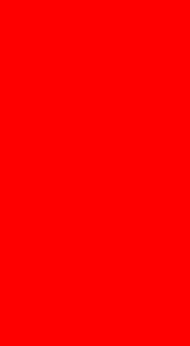